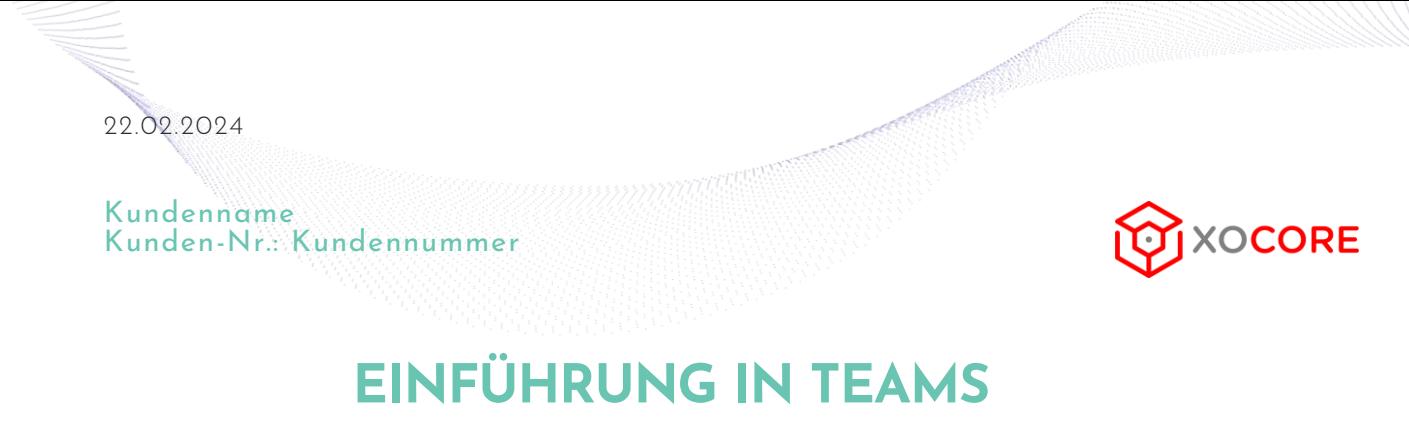

# **ANMELDUNG**

Die Plattform "Teams" können Sie auf einer vielzahl von Endgeräten benutzen.

Bei der ersten Anmeldung verfahren Sie wie unten abgebildet.

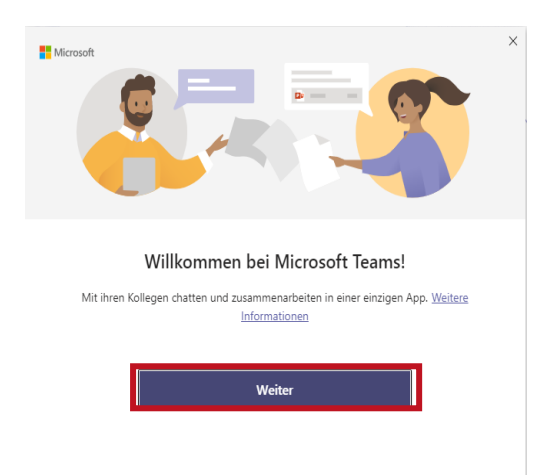

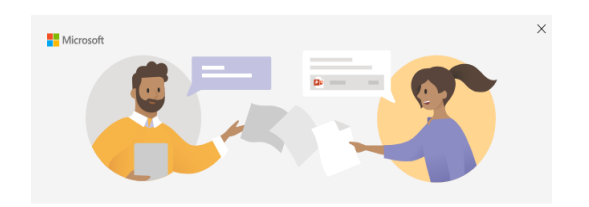

Geben Sie Ihr Geschäfts-, Schul- oder Microsoft-Konto ein

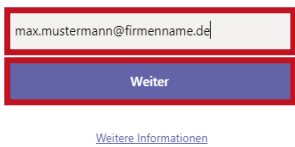

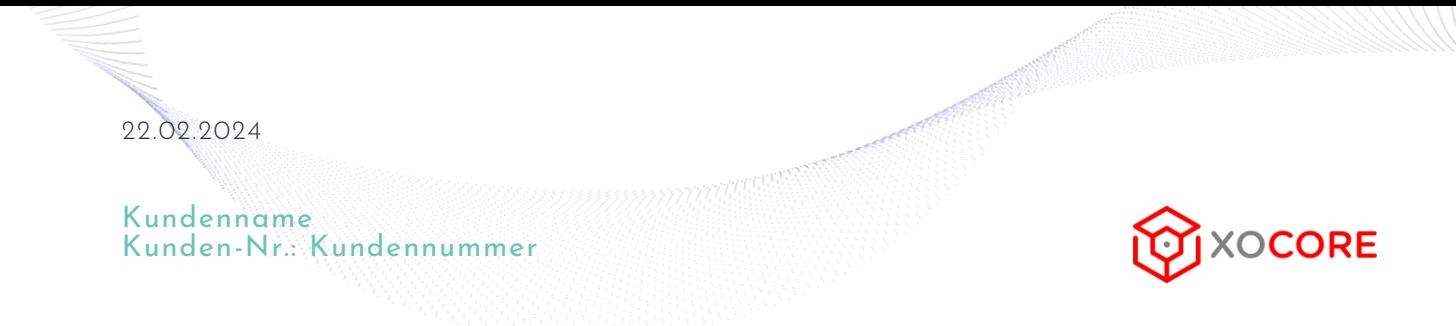

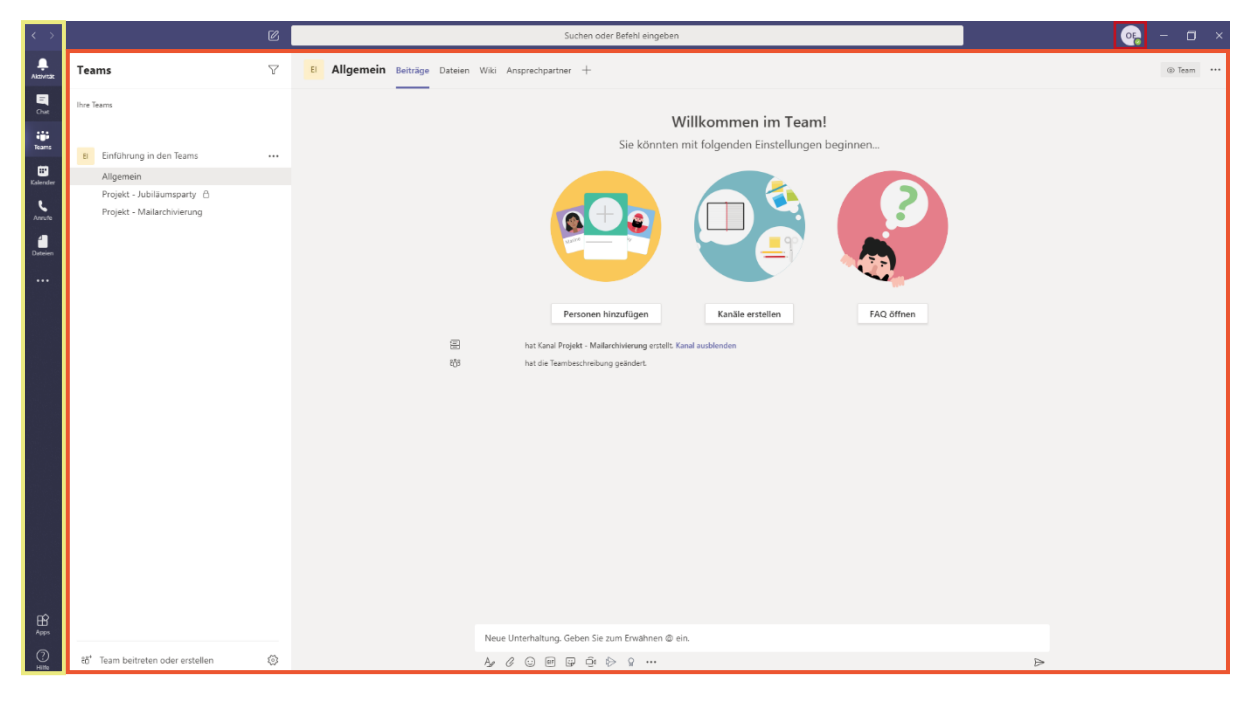

Nach Eingabe Ihres Passwortes landen Sie auf Ihrer persönlichen Teamsoberfläche.

Teams teilt sich grob in drei Bereiche:

- Hier finden Sie Ihre Benutzereinstellungen
- Hier finden Sie Contentbereich
- Hier finden Sie Ihre Apps/Funktionen

# **BENUTZEREINSTELLUNGEN**

#### OE Bild ändern · Verfügbar  $\rightarrow$ Statusmeldung festleger **Q** Gespeichert ξος<br>Einstellunger Zoom Tastenkombinationer

- $-$  (100%) +  $\square$ Info  $\rightarrow$ Nach Updates suchen Mobile App herunterlader Ahmelden
- Es stehen verschiedenste Funktionen zur Verfügung.

Neben dem Verfügbarkeitsstatus finden sich hier perönliche Einstellungen wie ein Profilbild und eine Zoomfunktion für bessere Lesbarkeit.

Unter Einstellungen können Sie das Layout zwischen dunkel und hell wechsel, sowie Audio- und Videogeräte einstellen.

Auch können Sie Datenschutzeinstellungen entsprechend Ihrer Vorlieben definieren.

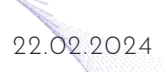

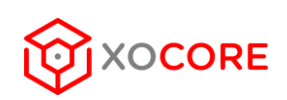

# **APPS UND FUNKTIONEN**

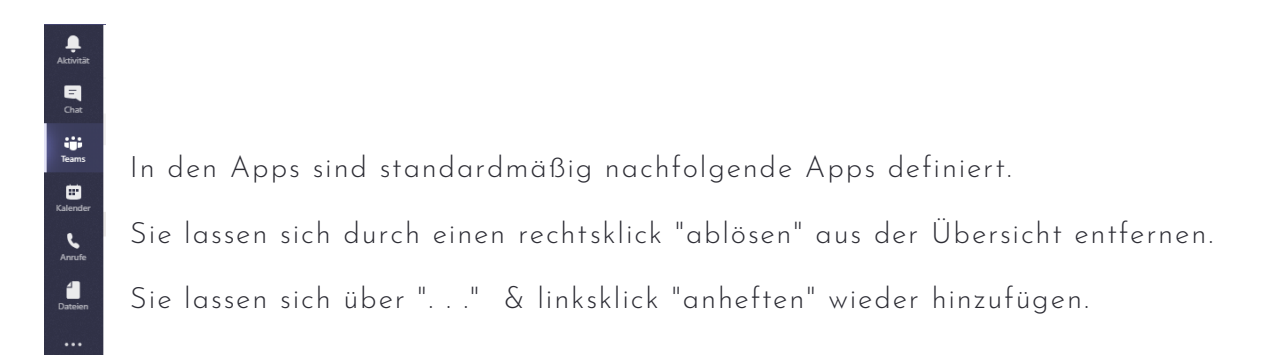

#### **AKTIVITÄTEN**

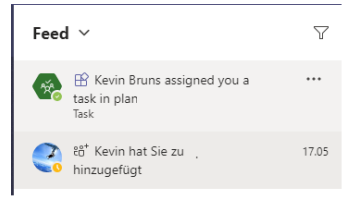

Unter "Aktivität" finden Sie alle Ereignisse die Sie betreffen, Beispiele hierfür sind Mitgliedschaft in einem neuen Team oder eine Erwähnung in einem Beitrag.

# **CHAT**

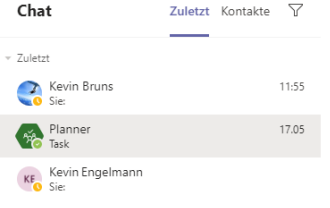

Unter "Chat" finden Sie alle die Möglichkeit eines Unternehmensinternen Chats, der einen schnellen und unkomplizoerten Austausch ermöglicht. Einen neuen Chat beginnen Sie mit den <sup>18</sup> Symbol. Und fügen entsprechend Ihren Gesprächspartner oder eine Gruppe von Gesprächspartnern hinzu.

### **DATEI**

#### Dateien

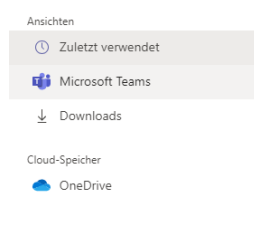

Unter "Datei" finden Sie Ihre Dateien und Cloudspeicher in einer Übersicht. Es macht hier jedoch mehr Sinn sich über die Teams Dateien zu besorgen, da diese geordnet erscheinen.

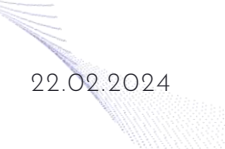

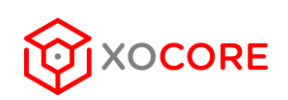

#### **KALENDER**

Der Kalender hilft Ihnen Ihre Termine so organisieren und gemeinsame Besprechungen zu planen. Er synchronisiert gleichzeitig die Termine Ihres Outlookkalender bzw. Ihres M365-Kontos.

Für spontane Meetings verwenden Sie den Button "Jetzt besprechen"

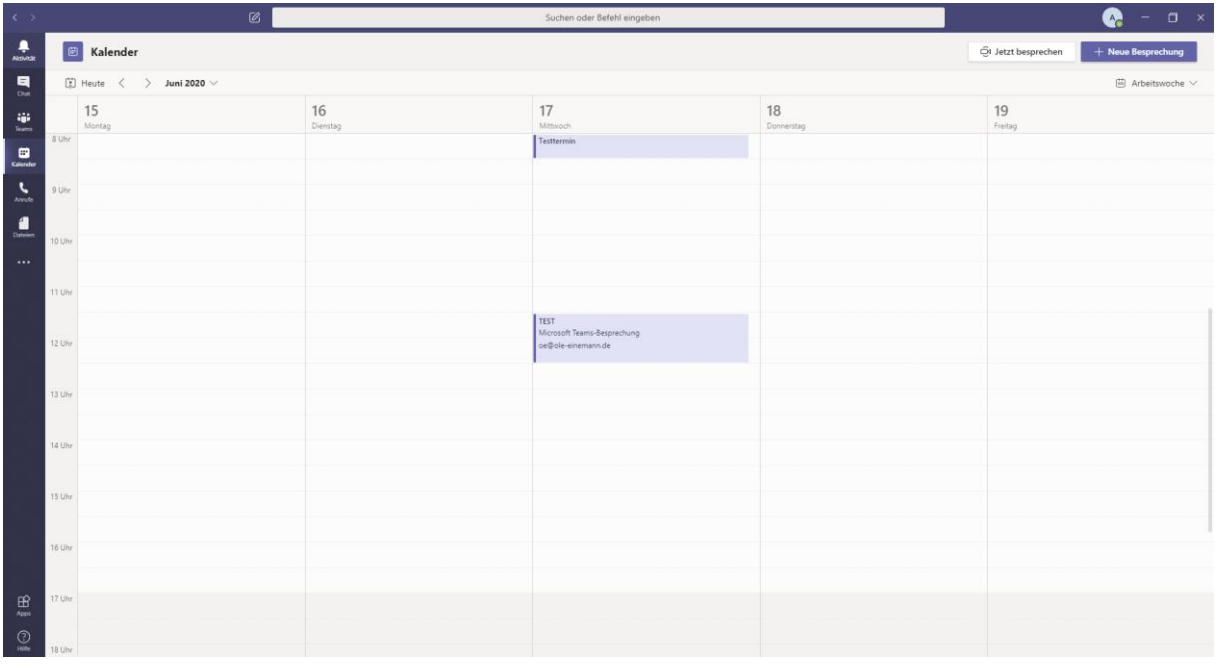

#### Für spontane Meetings verwenden Sie den Button "Jetzt besprechen"

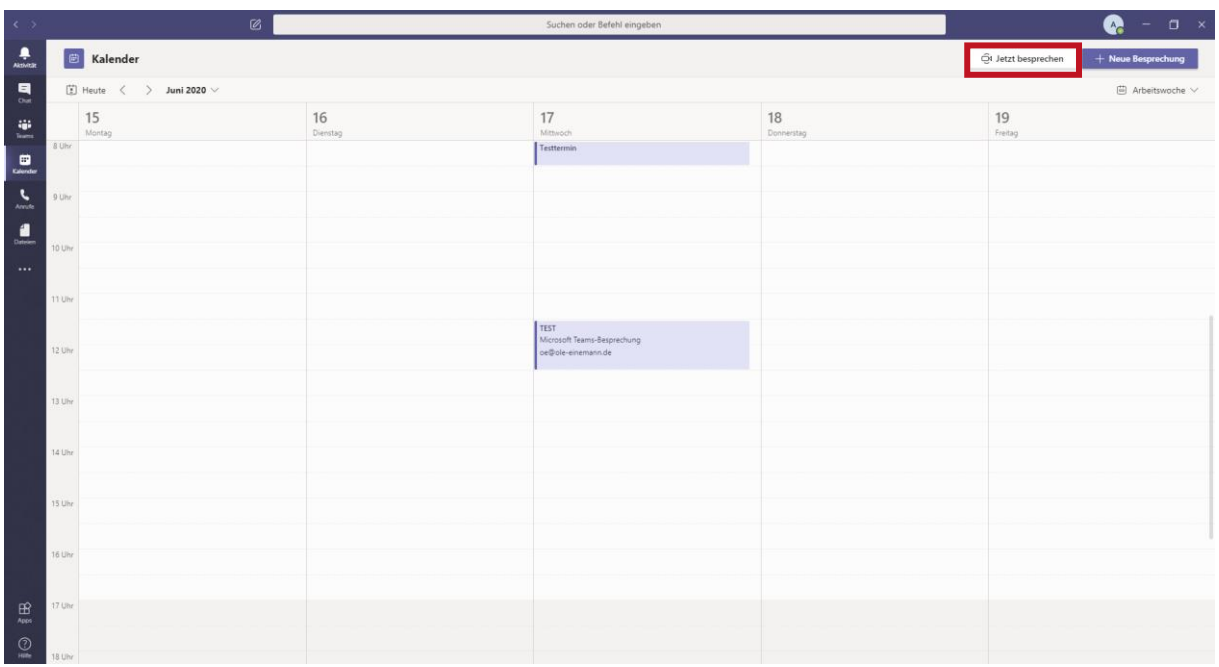

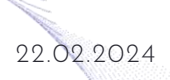

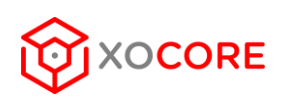

Entscheiden Sie sich über die Regler was Sie anzeigen möchten:

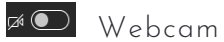

**80** Hintergrund einfügen / weichzeichnen

Mikrofon einschalten

Anschließend können Sie die Besprechung über jetzt teilnehmen starten.

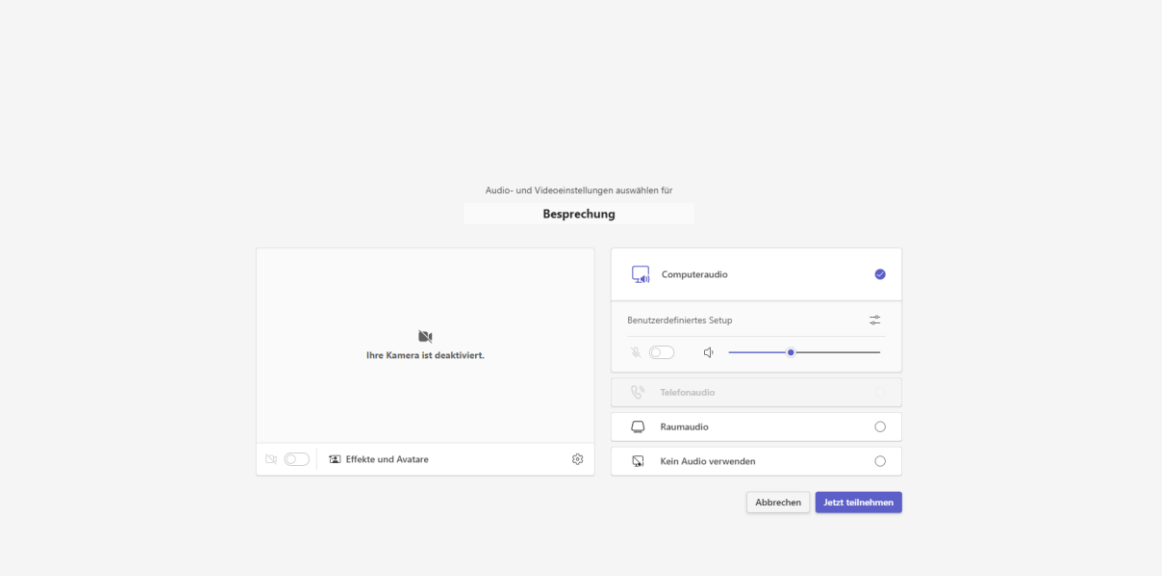

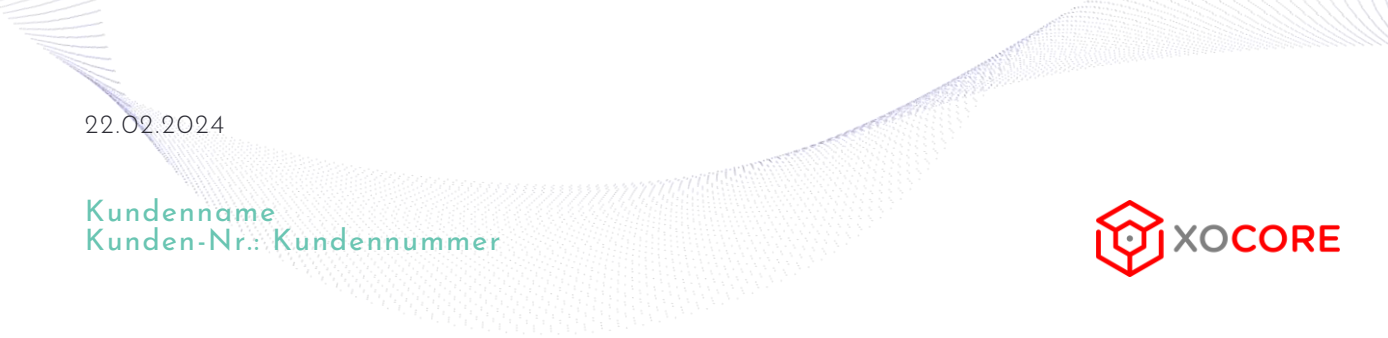

.<br>Chat Personen Heben Reagieren Ansicht Räume Apps Welten  $O$  02:02 .<br>Kein Mikrofo Es wurde kein Mikrofon gefunden. Schließ<br>Sie eines an oder hören Sie einfach nur zu [合 Einl Personen zur Teilnahme einladen

Teilnehmer fügen Sie über "Jemanden einladen" hinzu.

Weitere Funktionen der Besprechung sind im Gesprächsmenü zu finden

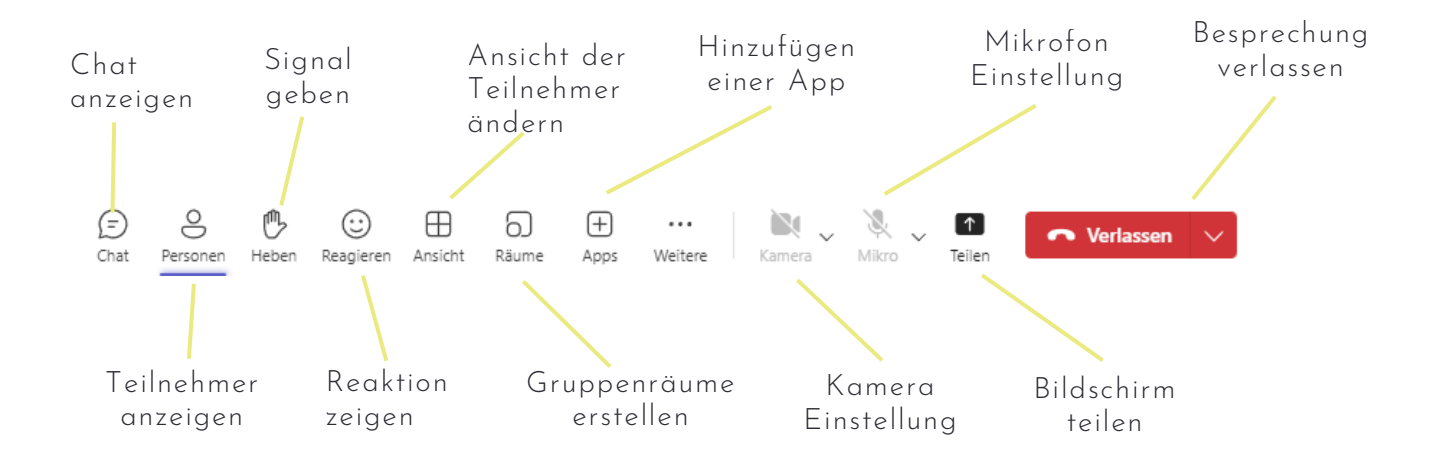

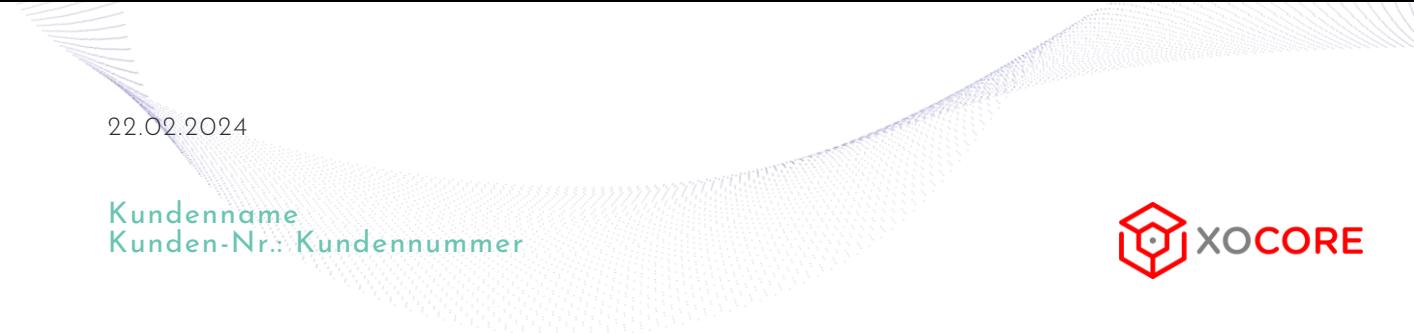

Um eine Besprechung zu planen klicken Sie auf "Neue Besprechung"

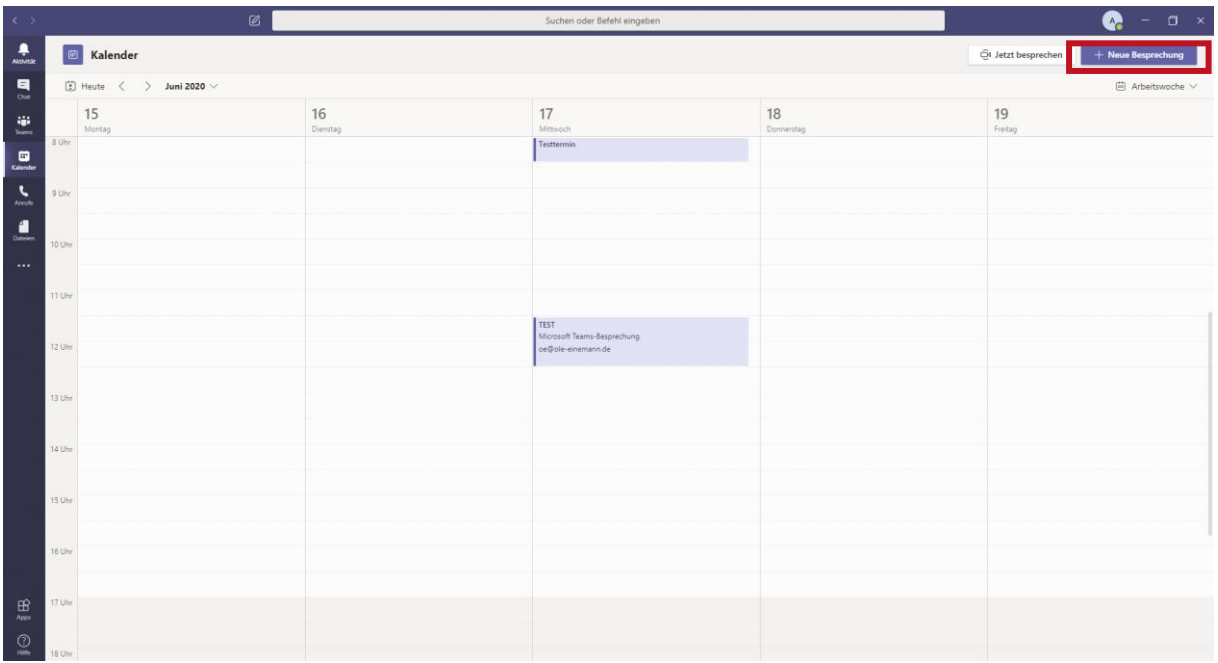

Anschließend können Sie das entsprechende Meeting planen.

Sollten Sie einen bestimmten Kanal einladen wollen fügen Sie diesen über die Eingabe hinzu. Teilnehmer werden aus Ihren Kontakten auf die gleiche Weise hinzugefügt.

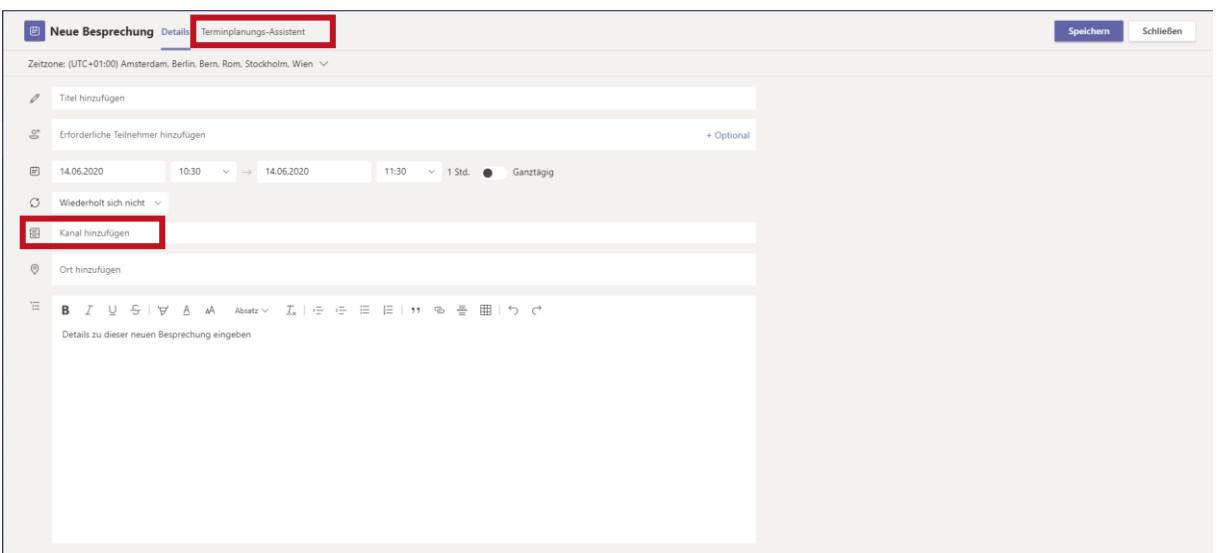

Der "Terminplanungs-Assistent" zeigt die Zeitpläne der einzelnen Teilnehmer an und ermöglicht freie Zeiten zu finden.

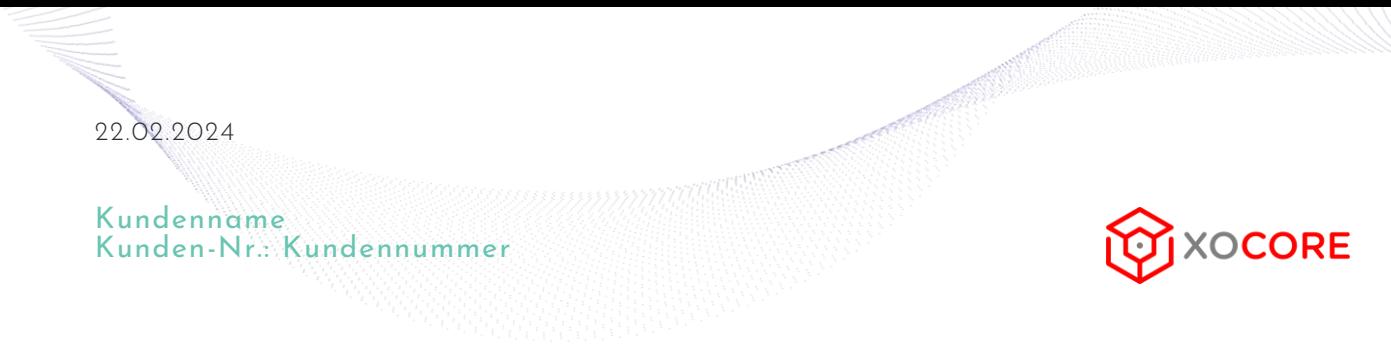

## **TEAMS**

Teams ermöglicht die Arbeit in Gruppen oder Teams auf verschiendenen Ebenen.

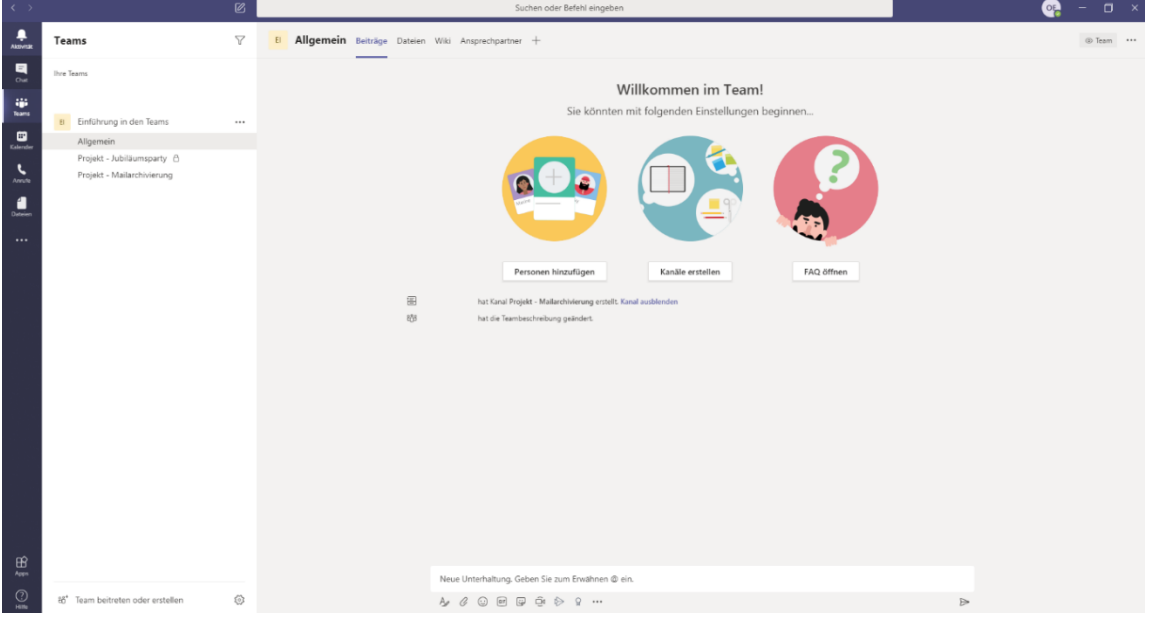

Sie finden Links eine Übersicht über Ihre Teams mit den entsprechenden Kanälen.

Über "..." können Sie neue Kanäle hinzufügen oder das Team bearbeiten oder neue Mitglieder hinzufügen.

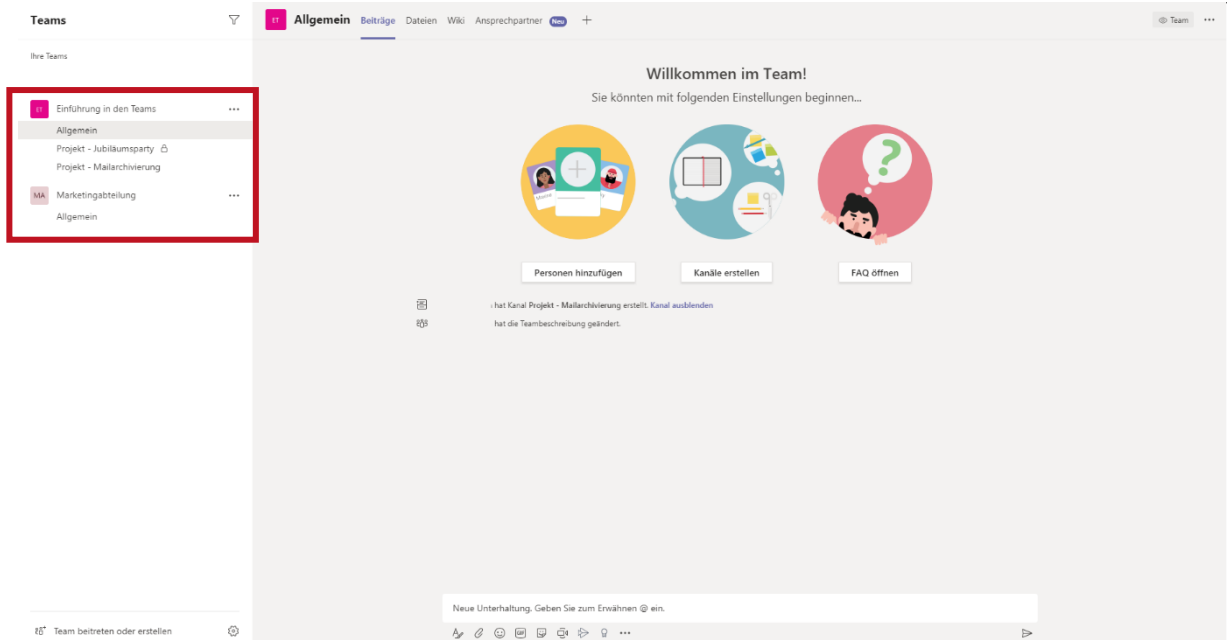

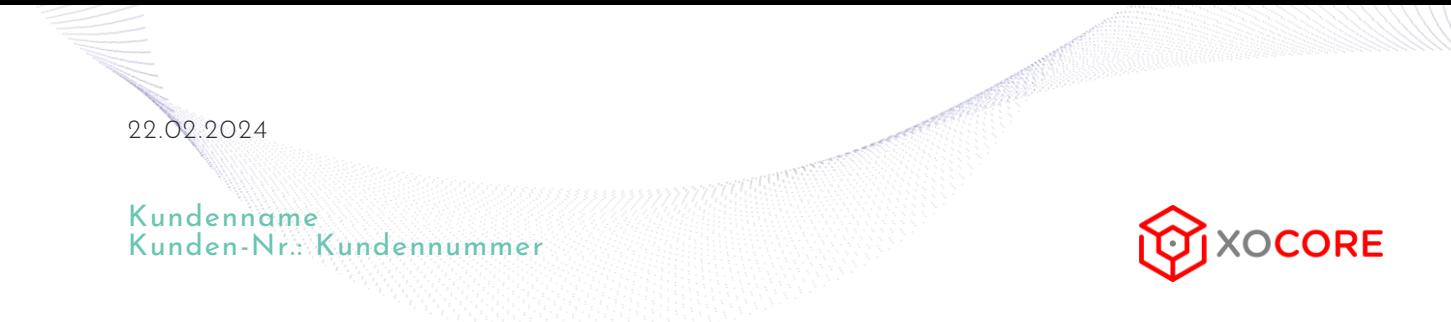

Die einzelnen Kanäle verfügen über verschiedene Reiter. Immer bestehen "Beiträge" und "Dateien". Daneben lassen sich über + neue Register hinzufügen.

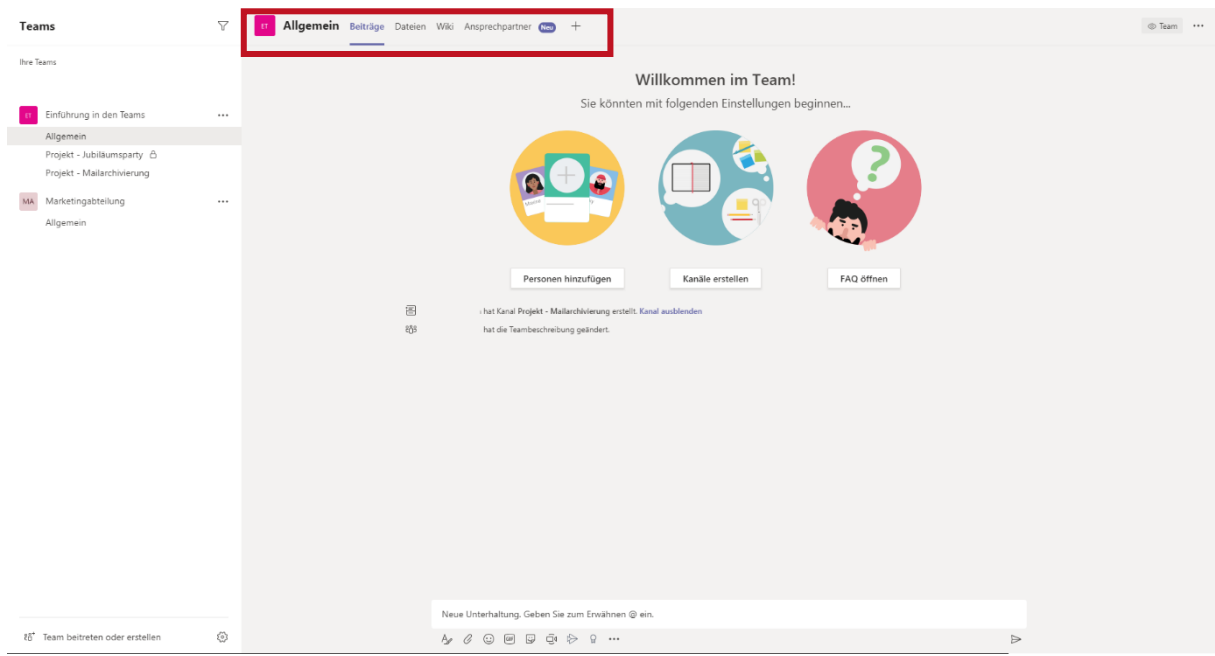

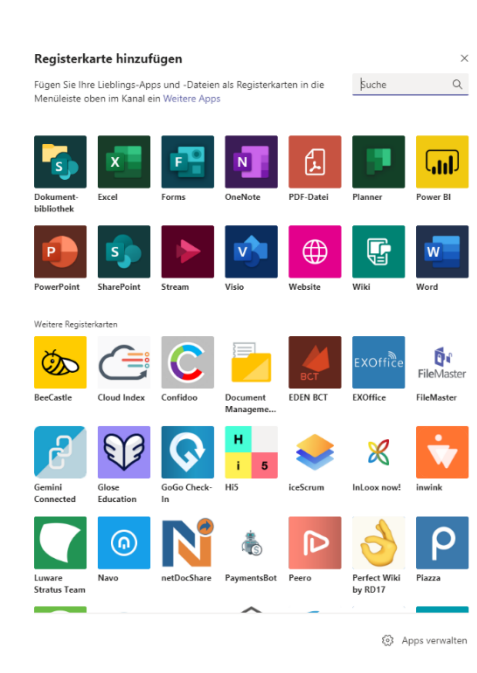

Die Standardapps können Sie je nach Plan direkt nutzen. Weitere Apps erfordern ggf. zusätzliche Anmeldungen/Käufe.

Durch klicken auf das entsprechende Symbol kommen Sie in eine entsprechende Einrichtung.

Die wichtigsten im Überblick:

- Forms Umfragen
- OneNote Notizbücher

Planner - Aufgabenmanagement

Streams - Videos

Websites - Zeigt eine Internetseite an

PDF-Datei - Zeigt eine PDF- Datei an

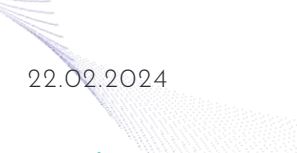

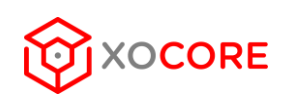

### **DATEIEN**

Im Reiter "Dateien" finden Sie eine Übersicht aller Dateien die ein Team besitzt.

Sie kännen über "Neu" Ordner anlegen und Dateien über "Hochladen" hinzufügen oder Sie einfach per Drag-and-Drop in das Team hinzufügen.

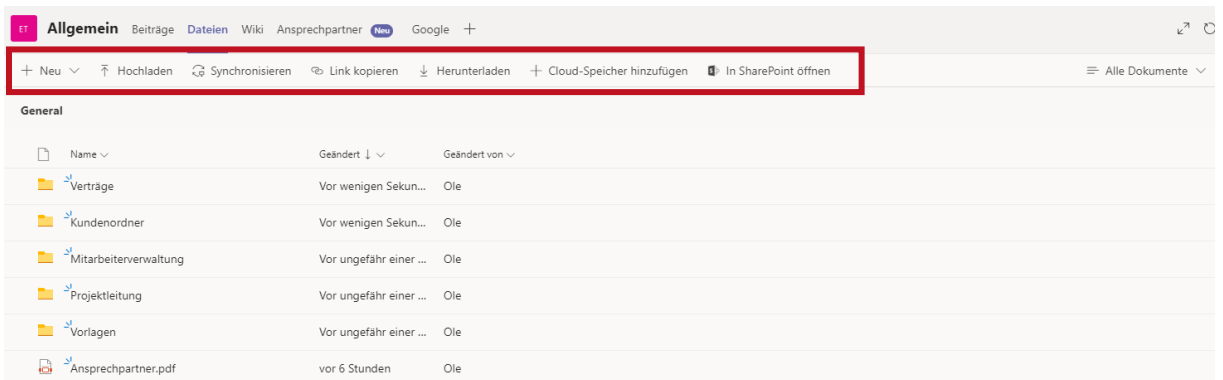

Wählen Sie "Synchronisieren" aus um die Dateien auf Ihrem Explorer über Onedrive ersichtlich zu machen. Ihr Dateiexplorer zeigt Ihnen dann nach diesem Muster Dokumente an.

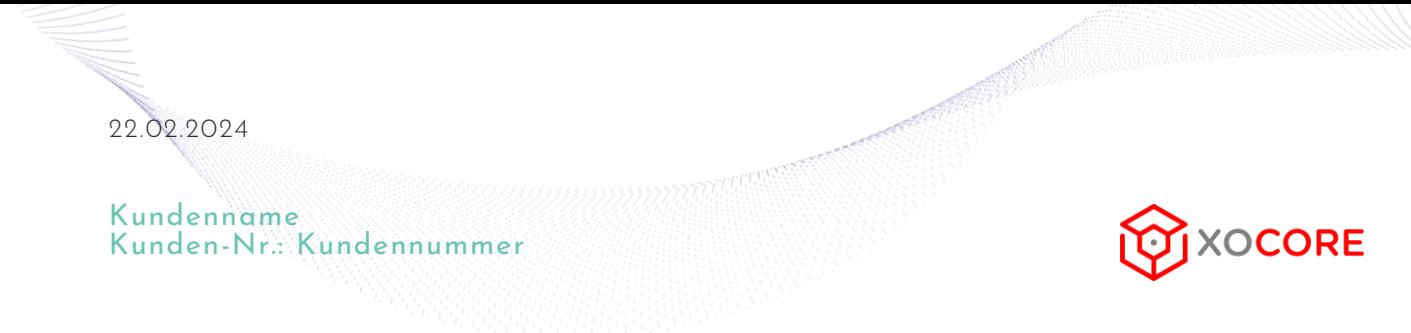

#### **EIN NEUES TEAM HINZUFÜGEN**

Klicken Sie auf das Plus Symbol "Team beitreten oder erstellen"

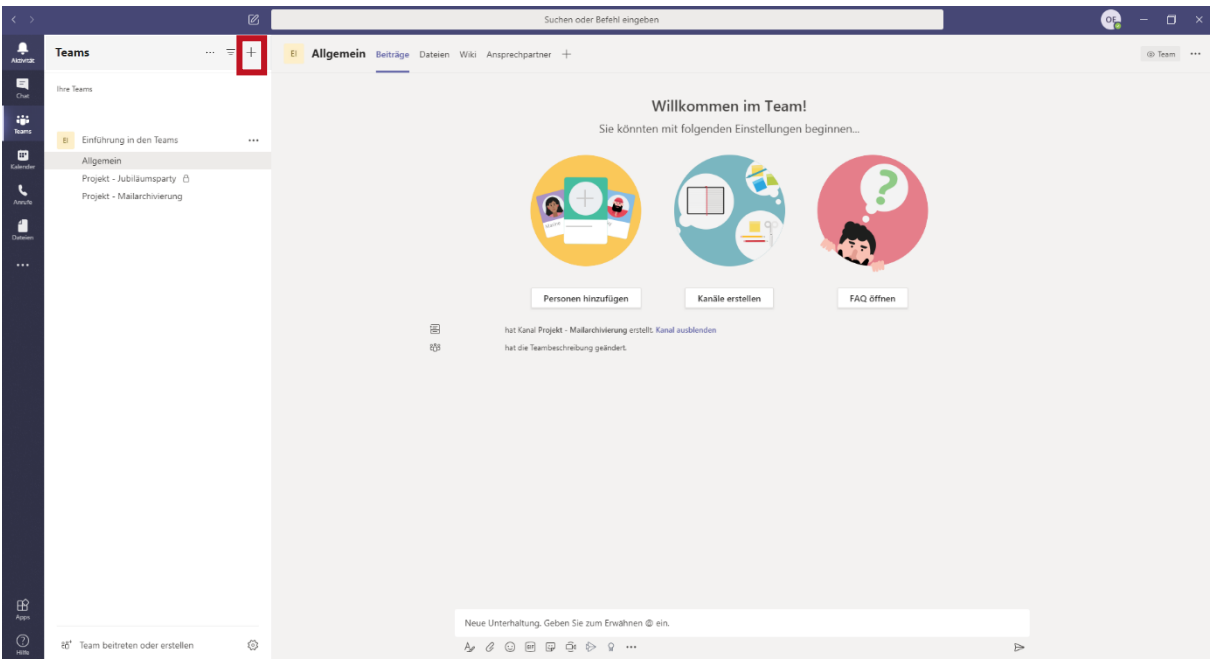

Wählen Sie "Team erstellen" aus.

#### Einige kurze Details zu Ihrem Team

Sie erstellen ein Team von Grund auf neu. Stattdessen aus einer Vorlage oder einem vorhandenen Team oder einer vorhandenen Gruppe erstellen

Teamname

Benennen Sie Ihr Team Beschreibung (optional)

Teilen Sie anderen mit, worum es in diesem Team geht

**D** Privat

Hier können Sie jetzt Ihr Team bennen und optional eine Beschreibung hinzufügen.

Wählen Sie anschließend ob das Team Privat, Öffentlich oder Organisationsweit sein soll

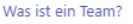

Abbrechen Erstellen

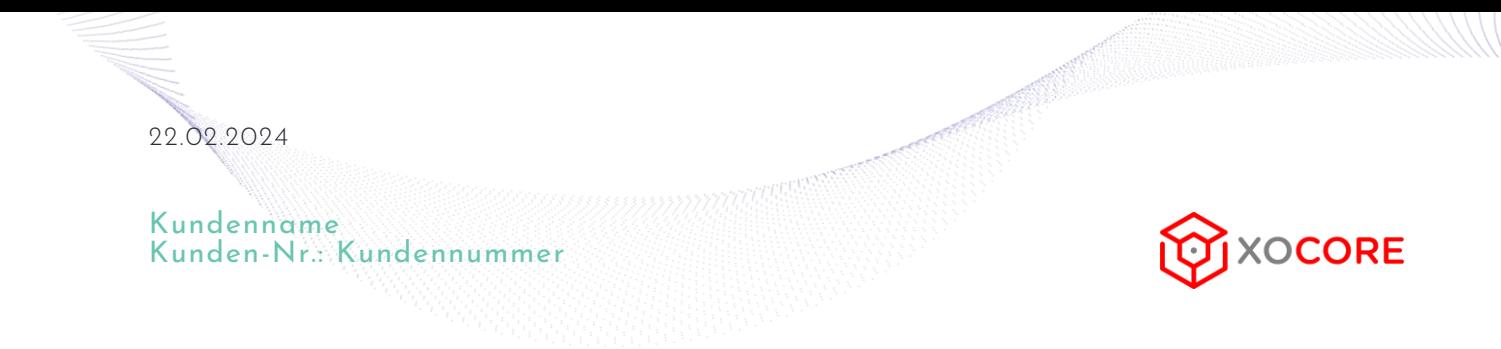

Fügen Sie anschließend den entsprechenden Mitarbeiterkreis hinzu.

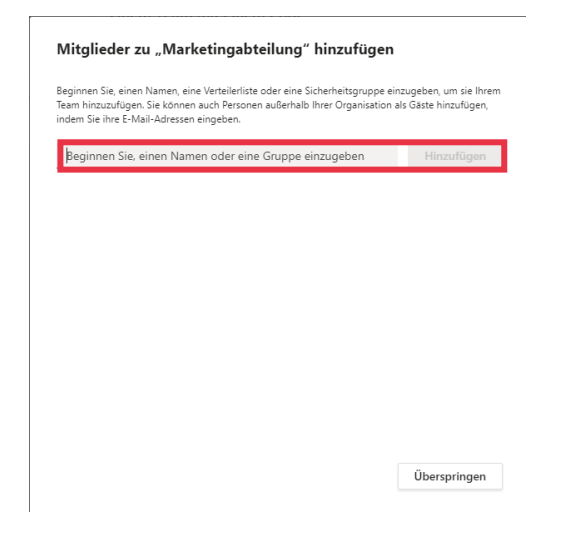

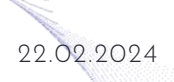

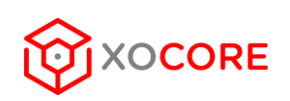

#### **PLANER**

Der Planer lassen sich Aufgaben und Projekte in einer komfortablen Übersicht erstellen.

Die Aufgaben werden nach "Bucket's" geordnet und lassen sich Benutzern zuordnen. Neue Aufgaben fügen SIe über "Aufgabe hinzufügen".

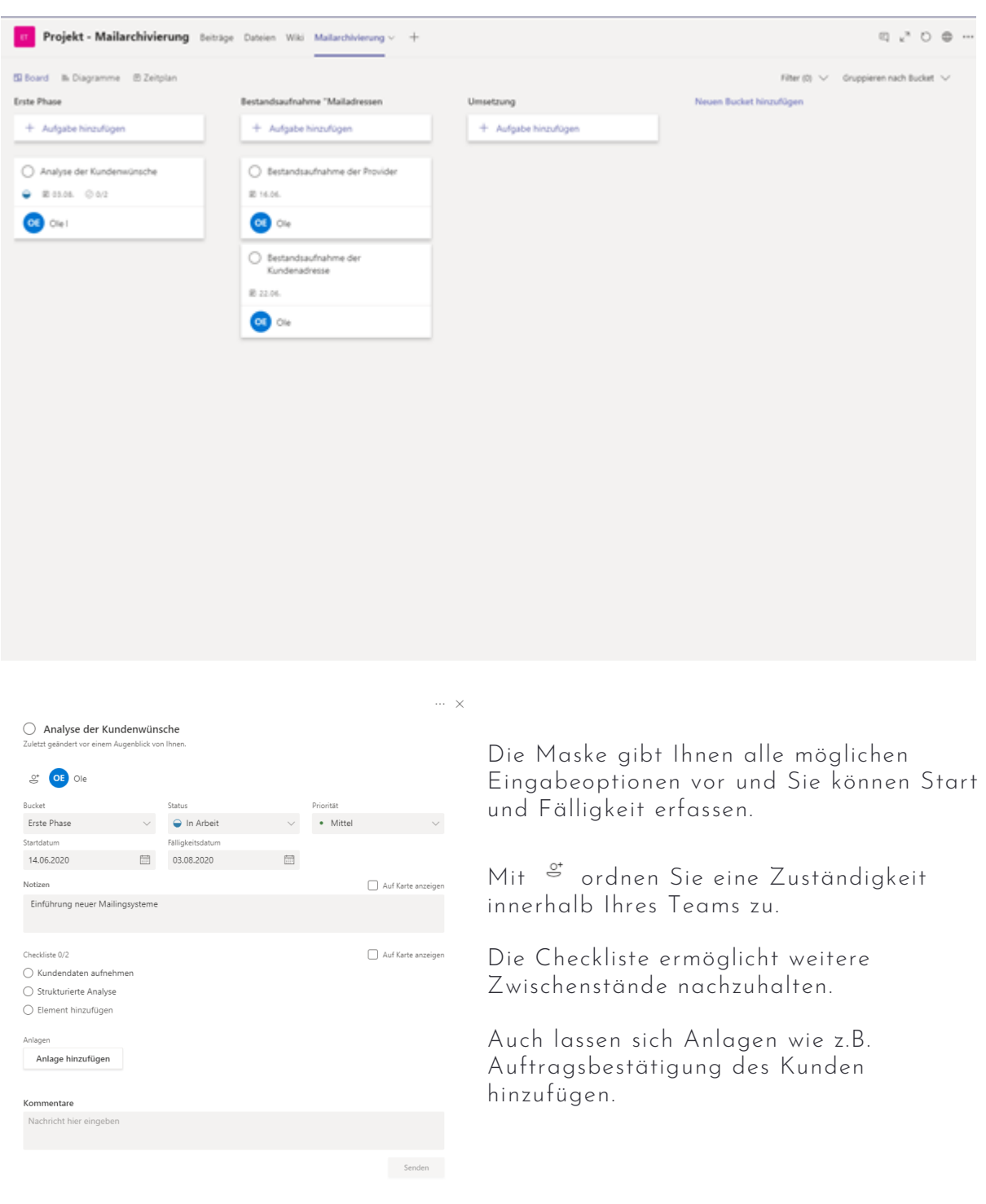